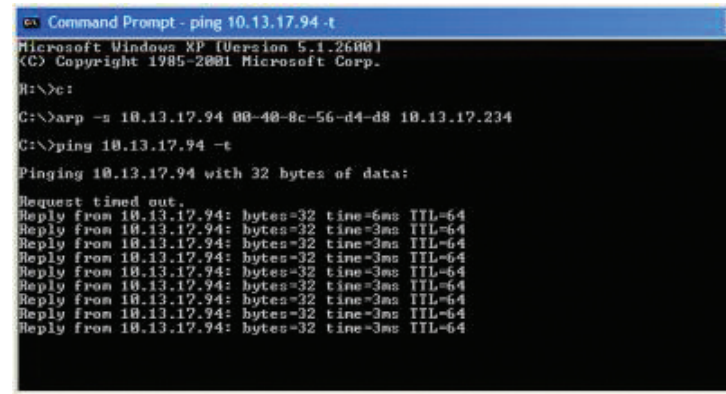

Stop pinging the Camera Server by typing "Ctrl-C".

## **Accessing the Camera server from a Web browser**

- 1. Start your web browser (e.g. Internet Explorer or Netscape) and enter the IP address of the Camera Server in the location/address field.
- 2. The Camera Server's settings can be configured from its internal web page. For more information about configuration, please consult the Camera Servers manual.

## **Important!**

By default the administrator's user name and password for the Camera Server are set to root and pass, respectively.

#### **WARNING**

Decision No. 01-480 of the Autorité de Régulation de Télécommunications (ART), dated 23 May 2001, authorizes the utilization of a part of the 2400-2483.5Mhz radio band for Radio Local Area Networks (RLAN) in France. However, this product is strictly authorized for limited use on channels 10, 11, 12 and 13 of the 2446.5-2483.5MHz radio band only. As failure to comply with these regulations may be considered a punishable offence, you are subsequently reminded to strictly adhere to these regulations when<br>installing and using this product in France.

## **AVERTISSEMENT AUX UTILISATEURS**

La décision N° 01-480 en date du 23 mai 2001 prise par l'Autorité de Régulation des Télécommunications (ART) autorise l'utilisation d'une partie de la bande de fréquences 2400-2483,5 MHz pour les réseaux locaux radioéléctriques (RLAN) en France. Cependant au niveau national, seule la bande 2446,5-2483,5 MHz est autorisée pour des produits ayant une puissance limitée à 100 mW Cette bande de fréquences correspond aux canaux 10,11,12 et 13. En installant et utilisant ce produit réseaux sans fils pour RLAN, vous vous engagez donc à respecter cette réglementation et à n'utiliser que ces 4 canaux.

# **Axis Communications Technical Support**

Should you require any technical assistance, please contact your Axis reseller. If your questions cannot be answered immediately, your reseller will forward your queries through the appropriate channels to ensure a rapid response.

If you are connected to the Internet, you can:

- Download user documentation and firmware updates
- Find answers to previously resolved problems in the FAO data base. Search by product, category or phrases
- $\blacksquare$  Report problems to Axis support staff by logging in to your private support area

Visit the Axis Support Web at www.axis.com/techsup/

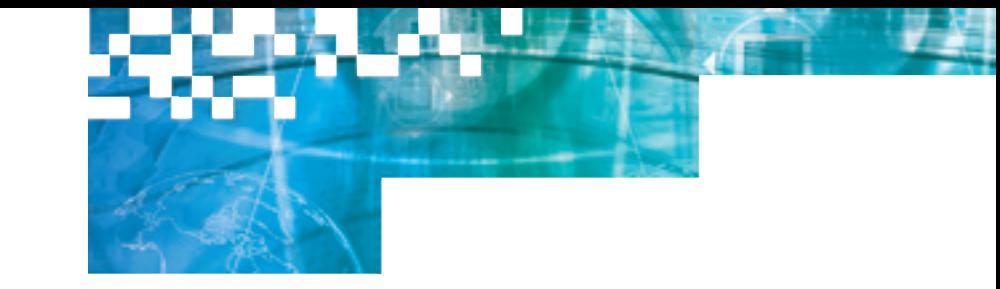

### **System Installation Guide**

# **802.11b Wireless Access Point/Device Point\***

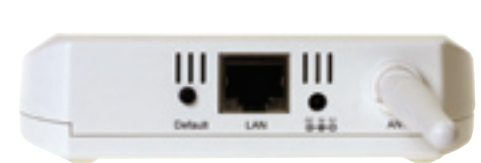

# www.axis.com

©2003, Axis Communications AB. Axis and the Axis logo are registered trademarks of Axis Communications AB. All other company names and products are trademarks or registered trademarks of their respective companies. We reserve the right to introduce modifications without notice.

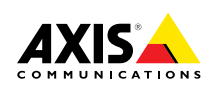

19861/EN/RI/0302

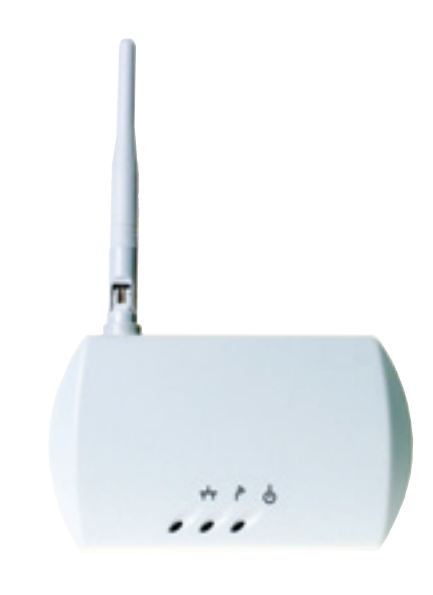

\*Important! please read the installation notices (overleaf) prior to installation

\*Attention! Veuillez lire la notice d'installation (au verso) avant de procéder à l'installation

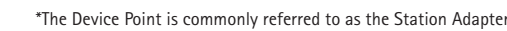

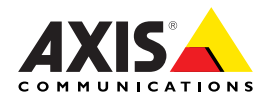

4

## **System Installation Guide**

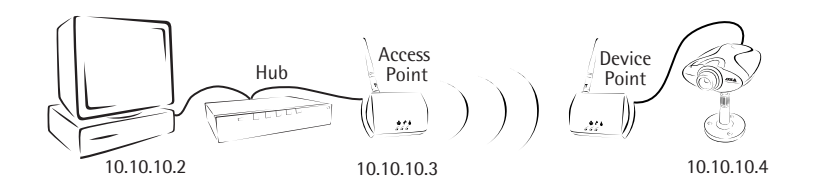

This Installation Guide is a short introduction to getting the system up and running. For further configuration, please consult the manual for each device.

## Installing your 802.11b Wireless Access Point on the **Network**

Follow the instructions below to install the Access point on an Ethernet network.

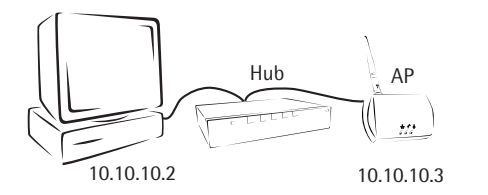

 $\uparrow$  Power Indicator ↑ Radio Indicator + Network Indicator

- 1. Connect an Ethernet cable to the Ethernet socket and attach it to the main network
- 2. Connect the power cable to the power connector and then plug it into the main power supply.
- 3. Ensure that the Power Indicator is permanently lit and that the Network Indicator flashes intermittently.
- 4. Login to the Access point from a computer on your network that has the Smart AP Utility installed (The default password is default).
- 5. Configure the network settings for the Access point (IP address, subnet mask, default gateway) and press the Apply button. If unsure which network settings to use, please consult your network administrator.

## **Connecting your Camera Server to the Network**

Before connecting the Camera to the Device Point 1. Note the serial number on the underside of the Camera Server, You need to know this to set the IP address. The 12-digit serial number is the same as the MAC/Ethernet address, e.g. Ser.No: 00408c100086  $=$  MAC/Ethernet Address: 00-40-8c-10-00-86.

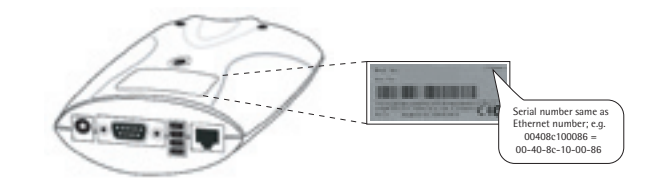

2. From a computer on your network, assign your camera with a unique IP address using the appropriate method for your operating system.

Note: You must enter a new and unused IP address. You can obtain an IP address from your Network Administrator.

Windows only - Start a Command prompt and type these commands: Syntax:

arp -s <Camera IP address> <Ethernet address> <my PC IP address> ping -t <Camera IP address>

## Example:

arp -s 10.13.17.94 00-40-8c-56-d4-d8 10.13.17.234 ping 10.13.17.94 -t

UNIX only - Type these commands in your command line: Syntax: arp -s <IP address> <Ethernet address> temp ping <IP address> Example: arp -s 10.13.17.94 00:40:8c:56:d4:d8 temp ping 10.13.17.94

- 3. The message Request timed out.... will be appear repeatedly returned in the window.
- 4. You are now ready to proceed with the installation by connecting the Camera Server to the Device point.

Note: In some Unix systems, the ARP command can be located in a directory that is not on the command path.

## Connecting your Camera Server to the Device Point

Follow the instructions below to install the Camera Server to the Device point.

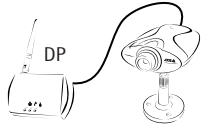

- Power Indicator ▲ Radio Indicator - Network Indicator
- 10.10.10.4
- 1. Use a cross over UTP Ethernet cable to connect the Camera Server's Ethernet socket and attach it to the Device Point's Ethernet socket.
- 2. Connect the Device Point's power cable to the power connector and plug it in to the main power supply.
- 3. Connect the camera power cable to the power connector and plug it in to the main power supply.
- 4. Ensure that the power indicators on the Camera Server and Device Point are permanently lit.
- 5. Check that the Device Point's Radio indicator is permanently lit.
- 6. Also ensure that the network indicators on the Camera Server and the Device Point are flashing due to the network traffic from the pings. The message

"Reply from xxx.xxx.xxx.xxx:bytes=32 time=xms 10ms TTL=64" or similar will be displayed in the Command Prompt window of the computer on your network:

 $\mathcal{D}$